# **MODE D'EMPLOI**

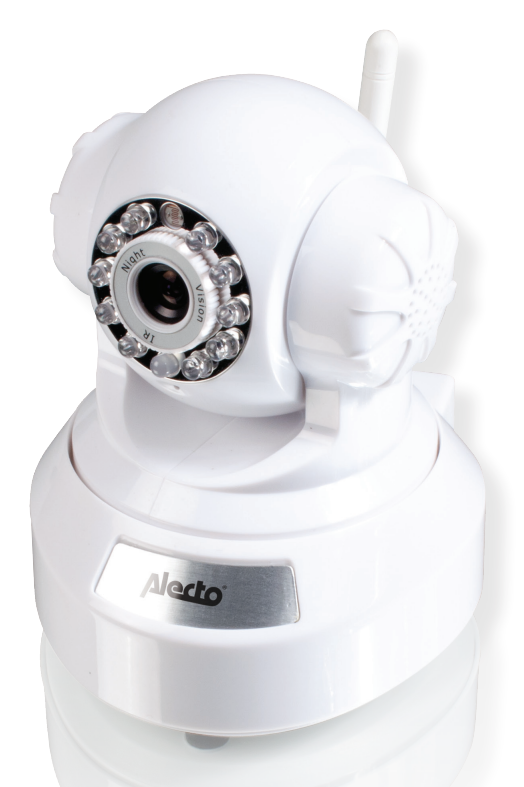

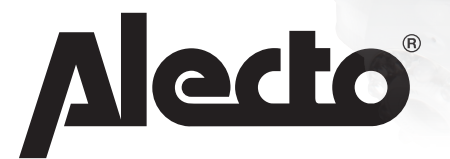

# IVM-150

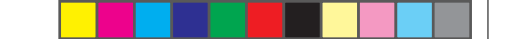

# **1 Description du produit**

Le Alecto caméra-IP est un système d'observation/babyphone audio/vidéo sans fil, conçu pour une utilisation à l'intérieure. Une application souvent utilisée est l'observation des pièces pour la sécurité ou pour observer les bébés et les petits enfants:

Il est possible de visionner et de commander la caméra via internet ou réseau (ordinateur) local. Ceci est possible via un laptop, PC, tablette ou smartphone.

Via notre système Real Plug & Play à l'aide d'un code UID (Unique Identification) il est très facile d'avoir une connexion avec la caméra. Via un smartphone ou une tablette il est également possible d'installer la connexion Wi-Fi de la caméra vers le modem. La caméra fonctionne alors sans fil à l'aide d'une connexion Wi-Fi.

Le son est uniquement transférer dès que ceci est activé dans le software.

Via le détecteur de mouvement il est possible d'avoir un signal sur l'appareil connecté (signal de sonnerie ou alarme vibrante) ou via e-mail.

Des images peuvent être enregistrées ou être envoyées via des photos.

Il est possible de faire tourner la caméra. La rotation de la caméra peut se faire complètement à distance que ce soit un smartphone ou un pc qui est utilisé pour visionner l'image.

Il est possible de faire pivoter la caméra. Éteignez l'appareil photo est le contrôle à distance totalement - si un smartphone ou un PC utilisé pour afficher la photo.

L'appareil est également équipé d'éclairage de nuit qui, dans un environnement sombre objets qui sont à l'intérieur de 2 mètres de la caméra, bien éclairées.

La caméra est également pourvue d'un éclairage de nuit afin que des objets se trouvant à maximum 2m de la caméra soient clairement éclairés dans l'obscurité.

Dès que vous n'utilisez plus le caméra-IP en tant que baby-phone vous pouvez également l'utiliser en tant que contrôle d'accès, surveillance de la pièce, etc.

Le software PC ''IP Camera Super Client'' est disponible via le site web www.alecto.info ou www. hesdo-service.nl . Celui-ci est compatible avec Windows XP, Vista, Windows 7 et Windows 8. Le mode d'emploi de ce software peut également être déchargé via www.alecto.info ou www.hesdoservice.nl. Les données de la licence se trouvent au dessous de la caméra.

Software afin d'arriver immédiatement dans la caméra via une adresse ip ''IP camera finder'' est disponible via www.alecto.info ou www.hesdo-service.nl. Ce software est compatible avec Windows XP, Vista, Windows 7 et Windows 8.

Si tout fonctionne correctement est le premier mot de passe à modifier. Le mot de passe usine n'est pas unique et mal intentionnée pourrait utiliser votre écoute de code UID.

# **2 ANNONCER**

# **2.1 ANNONCER LA CAMERA IP SUR LE MODEM**

- 1. Raccordez d'abord la caméra-IP avec la câble de réseau livré avec à une porte libre de votre modem internet ou du router réseau.
- 2. Pour l'utilisation Wi-Fi : Montez l'antenne sur la caméra. Pour le paramètre du Wi-Fi 4.3 pour Iphone ou 5.4 pour Android. Retirez le câble de réseau après avoir encoder les données du Wi-Fi.
- 3. Raccordez l'adaptateur d'alimentation livré avec à la Caméra-IP et mettez-le dans une prise de courant. La caméra essayera de ce connecter avec le serveur lorsque le modem ou le router de réseau a une liaison avec internet.
- 4. La caméra pivotera et la LED d'indication s'allumera légèrement lors de l'installation, ce indépendamment qu'il y a une liaison avec internet ou pas.

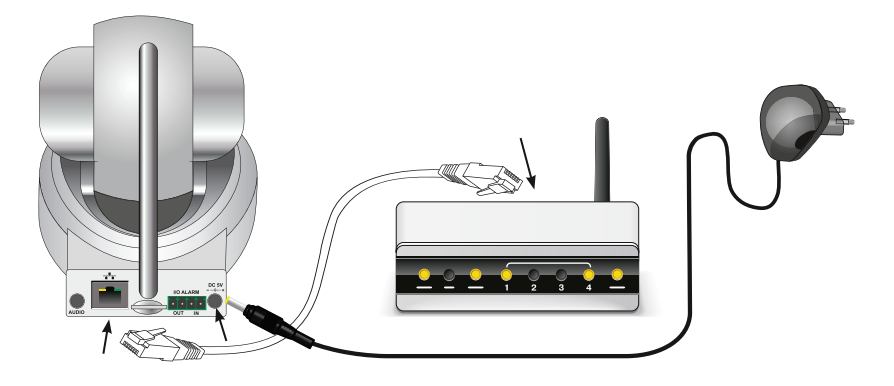

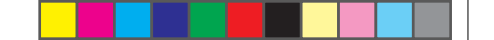

### **2.2 ANNONCER A UN iPHONE ou un iPAD**

- 1. Raccordez la caméra IP, comme décrit dans le paragraphe 2.1
- 2. Téléchargez éventuellement un code QR scanner du app. Store si vous ne l'avez pas.
- 3. Cherchez 'Alecto Camera' dans le App. Store de Apple afin de pouvoir télécharger le app gratuitement et l'installer.
- 4. Démarrez le App Alecto Camera.
- 5. Vous pouvez activer la caméra de 3 façons : A. code QR, B scan Réseau ou C manuellement
	- A. Appuyez sur 'QRCode' afin de pouvoir scanner le code UID, qui se trouve au dessous de la caméra, avec un QR-codescanner (si vous avez installé ce App).
	- B. Après le démarrage du App, celui-ci cherchera immédiatement une caméra disponible sur le réseau actuel ou le iPhone/iPad est annoncé. Ceci fonctionne uniquement lorsque le iPhone ou iPad est en liaison avec le même router Wi-Fi ou modem que celui auquel la caméra est connectée. La(les) caméra(s) apparaît (apparaissent) au dessous des touches 'manuellement' et 'QRCode'.
	- C. Appuyez sur Manuellement et remplissez les données en encoder immédiatement sur la partie blanche à côté de 'UID', introduisez manuellement le code UID. Vous trouvez le code UID sur l'étiquette au dessous de la caméra.
- 6. Ensuite appuyez sur la place vide à côté du mot de passe en introduisez le mot de passe. Standard celui-ci est 888888. Vous pouvez et DEVEZ le modifier plus tard avec votre propre code. Ci vous ne le faites pas, la sécurisation ne sera pas optimale et tierces personnes peuvent éventuellement avec accès à vos images.
- 7. Appuyez sur Sauvegarder.
- 8. Maintenant le contact avec la caméra se fait. 'Connecter' est affiché en dessous du texte caméra, si ceci se modifie en 'Connecté' le contact est fait et vous pouvez cliquer dessus afin de montrer l'image en directe.

*Si 'time out' s'affiche cela veut dire qu'il n'y a pas de connexion. Cliquez alors sur et*  $\odot$  *eappuyez sur actualiser. La liaison est à nouveau recherchée. Appuyez sur retour pour retourner.*

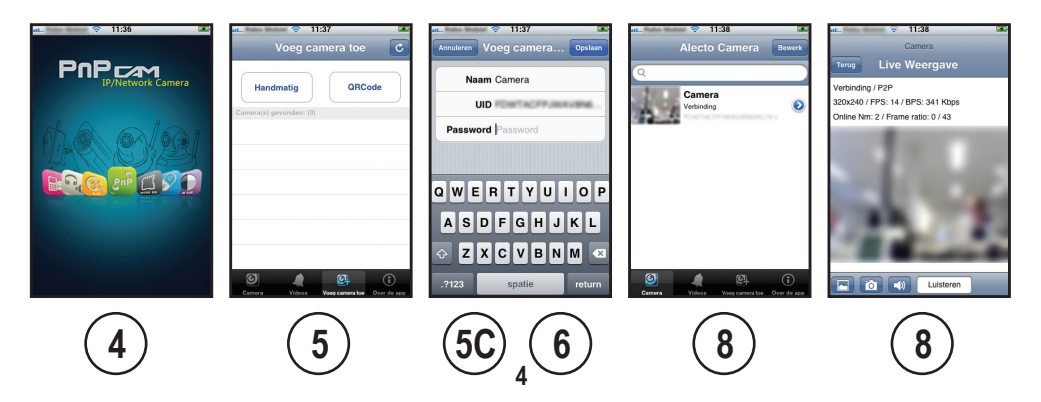

gratuitement et l'installer.

- 4. Démarrez le App Alecto Camera.
- 5. Appuyez sur le texte 'Cliquez ici pour ajouter une caméra'
- 6. Vous pouvez activer la caméra de 3 façons : A . QR-code, B. scan Réseau ou C. **Manuellement** 
	- A. Appuyez sur 'Scan' afin de pouvoir scanner le code UID qui se trouve au dessous de la caméra avec un QR-codescanner (si vous avez installé ce App).
	- B. Appuyez sur 'Chercher' pour pouvoir chercher les caméras qui sont disponibles sur le même réseau où votre Smartphone/Tablette est annoncée. Ceci fonctionne uniquement si le Smartphone ou Tablette a une liaison avec le même router Wi-Fi ou modem que celui où la caméra est raccordée. La (les) caméra(s) est (sont) montrée(s) sur une fenêtre popup. Choisissez une caméra..
	- C. Cliquez immédiatement sur la partie blanche à côté de 'UID', afin d'encoder manuellement le code 'UID'. Le code UID se trouve sur l'étiquette au dessous de la caméra.
- 7. Ensuite appuyez sur la place vide à côté du mot de passe en introduisez le mot de passe. Standard celui-ci est 888888. Vous pouvez et DEVEZ le modifier plus tard avec votre propre code. Ci vous ne le faites pas, la sécurisation ne sera pas optimale et tierces personnes peuvent éventuellement avec accès à vos images.
- 8. Appuyez maintenant sur OK.
- 9. Maintenant le contact se fait avec la caméra. 'Connecter' s'affiche en dessous du texte caméra, si ceci se modifie en 'connexion' cela veut dire qu'il y a contact et vous pouvez cliquer dessus afin de voir l'image en directe.
- 10. Appuyez sur et puis  $\Box$  sur connecter lors de la notification pas de liaison afin de pouvoir à nouveau faire la connexion.

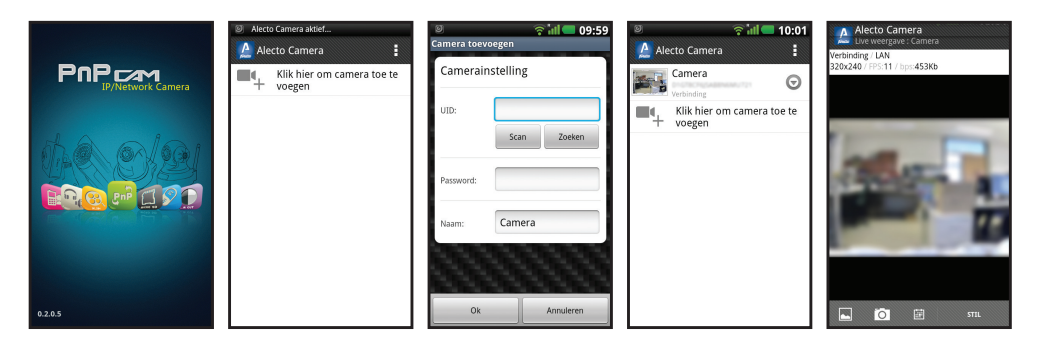

**5**

**4 5 6 7 8 8**

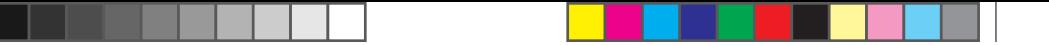

# **2.4 ANNONCER LORS DU VISIONNEMENT DES IMAGES EN DIRECTE.**

Un certain nombre de données sont visibles sur l'écran lors du visionnement des images en directe.

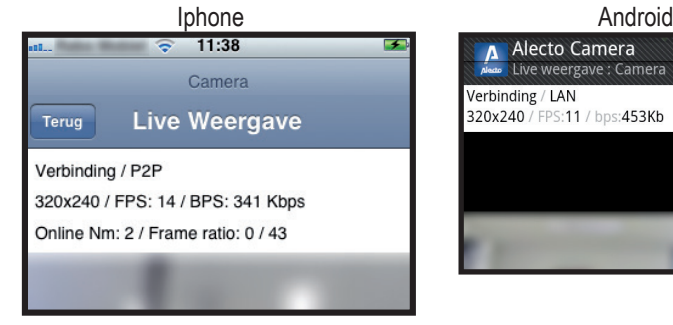

Déclaration des données:

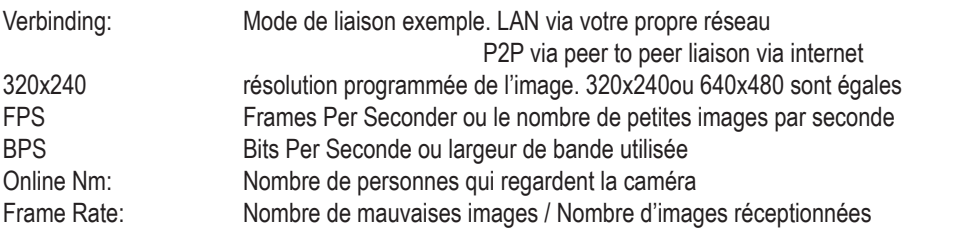

Le nom alias (propre nom inventé) et l'heure sont visibles sur l'image même Ceci est à modifier dans le software de la caméra. La caméra est accessible via un PC avec Windows et un raccordement sur le même réseau interne que celui de la caméra. Scannez le réseau avec le programme IP Camera finder et ouvrez l'adresse inner acces. Le programme IP Camera diner est téléchargeable des site web suivants : www.alecto.info ou www. hesdo-service.nl.

Il est possible d'annoncer jusqu'à maximum 4 caméras en même temps via le app qui est installé sur votre téléphone mobile.**2.3 ANNONCER SUR UN SMARTPHONE ANDROID OU TABLETTE.** 1. Raccordez la caméra IP, comme décrit dans le paragraphe 2.1

- 
- 2. Téléchargez éventuellement un scanner QR-code du Google Play si vous ne l'avez pas encore. (expl. scanner code barre)
- 3. Cherchez 'Alecto Camera' dans le Google Play afin de pouvoir télécharger le app

#### **3 SOMMAIRE CAMERA IP**

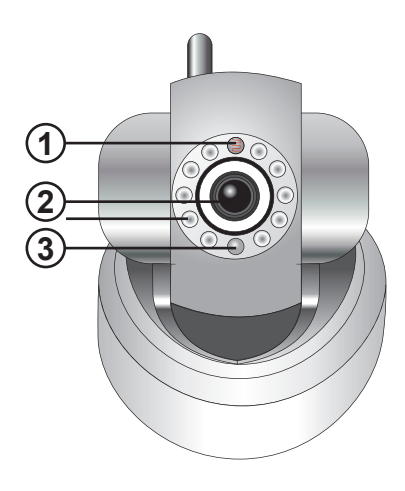

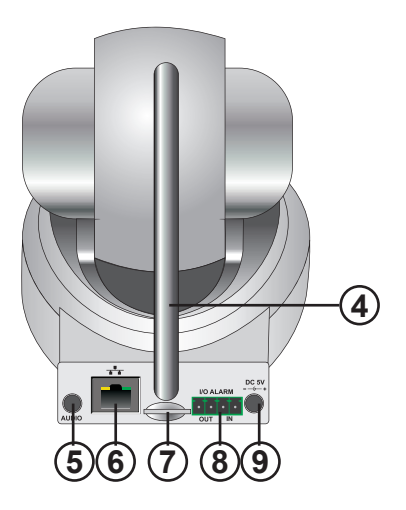

- 1 Capteur de l'intensité de la lumière
	- pour activer l'éclairage de nuit du IR
- 2 Lentille avec une possibilité de mise au point
	- lorsque l'image est floue il est possible d'avoir une image nette en tournant à la bague de mise au point (créez une image nette en se fixant sur un point qui est le plus visionné).
- 3 Indication LED
- 4 Antenne
- 5 Sortie audio
- 6 Raccordement câble utp
- **IN** 7 Verrou micro carte SD (jusqu'à 32GB). Lentille avec possibilité de mise au point
	- Supprimez la tension de la caméra lorsque vous placez ou retirez la micro carte SD.
- 8 Entrée et sortie de l'alarme bloque de connexion pour l'alarme externe (affichage).<br>9 Raccordement de l'adaptateur d'alimentation
- Raccordement de l'adaptateur d'alimentation

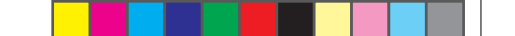

# **4 PROGRAMMER APP IPHONE OU IPAD**

Les app's que vous pouvez télécharger du app store via votre smartphone font l'objet de modifications. Les fonctions et images illustrées peuvent donc être différentes. Ces fonctions correspondent en grandes lignes avec la dernière version sur internet. La dernière version de ce mode d'emploi est disponible sur le site web : www.hesdo-service.nl

# **4.1 App iPhone ou iPad**

Nous supposons que les app sont installés selon le paragraphe 2 Démarrez le app 'Alecto Camera' L'écran suivant apparaît:

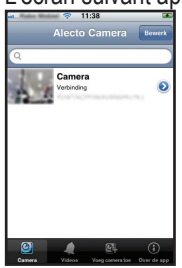

Pour aller aux fonctions supplémentaire appuyez sur **.** de la caméra concernée L'écran suivant apparaît.

# **4.2 Paramètre de la caméra**

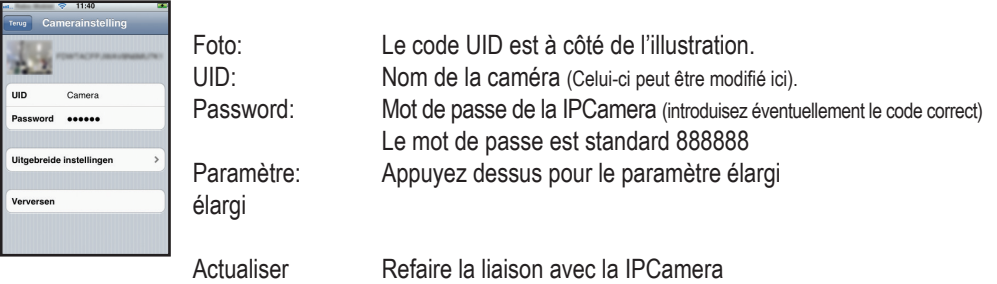

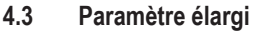

ATTENTION : après avoir quitté le menu du paramètre élargi la caméra fera une mise à jour et redémarrera. Dans ce cas là il n'y a pas de liaison possible avec la caméra pendant 2 minutes. Si la liaison est partie vous devez essayer de refaire la liaison après 2 minutes.

Appuyez sur paramètre élargi Un nouvel écran apparaît.

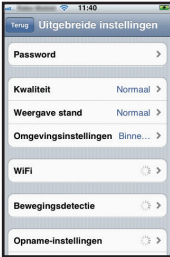

#### **Paramètre élargi**

Password: ici il est possible de modifier le mot de passe de la IPCamera par un mot de passe personnel.

#### **Paramètre vidéo**

Qualité: ici vous pouvez modifier la résolution de la caméra (minimum : mauvaise image, mais liaison plus rapide. Hoog : meilleure image, mais liaison plus lente) (Max est uniquement disponible avec les caméras HD)

Mode d'affichage: pour pivoter l'image (horizontale ou verticale) Paramètres : Choisissez la meilleure option pour la meilleure image des environs dépendamment des paramètres des encirons. (Choisissez entre : mode Intérieure (50Hz), Intérieure (60Hz), Extérieure, Nuit)

#### **Paramètre Wi-Fi**

Paramètre Wi-Fi de la IPCamera. Les noms SSID visibles des réseaux disponibles sont immédiatement scannés lors de la vérification. Ensuite le mot de passe du réseau est également demandé. Encodez le mot de passe correct à password et appuyez sur ''OK''. Le câble du réseau peut maintenant être retiré. **Détection de mouvement**

Détection de mouvement: ici vous devez paramétrer la sensibilité pour la détection de mouvement ou vous l'éteignez. (Eteint-Faible-Normal-Fort-Max)

#### **Paramètre d'enregistrement**

Paramètre: Choix entre : Eteint (pas d'enregistrement) d'enregistrement Durée complète (enregistrement en continu-files per 15 min.) Alarme (enregistrement pendant une alarme)

**Formater la carte SD**

Jusqu'ici, ceci n'est pas encore supporté. (formater ou vider la carte dans un PC) **Information caméra**

Les informations disponibles de la caméra choisie sont affichées ici.

Omgevingsinstellingen Binne... iack<sub>2</sub> WiFi Bewegingsdetectie Hoog 3  $100<sup>2</sup>$ Oppame-instellinger **CD kand formatteren** Niet onders Camera Informatie

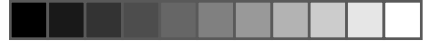

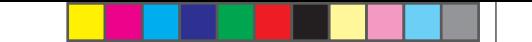

**CEAN FPS-8/R** 

> Stil Luisteren Spreken Afwijzen

#### **4.4 Visionner la caméra (Live vieuw)**

Camera

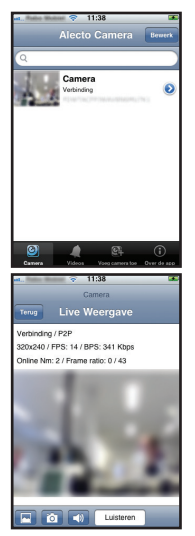

Appuyez sur la mini image de la caméra que vous voulez visionner

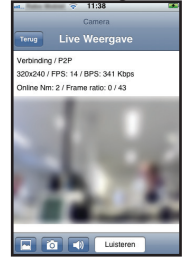

Utilisez les touches barre d'outils:

- Touche instantanée pour prendre une photo de l'image
- Visionner les photos instantanées prises
- **Programmer les paramètres audio.**

### **Paramètre audio:**

Celui-ci est mis standard sur Ecouter. Donc le bruit apparaît. Appuyez sur la touche **pour paramétrer le bruit.** 

*Sourdine:* éteindre la fonction audio. *Ecouter:* pour écouter l'endroit. Parler: pour parler avec l'endroit.

Choisissez rejeter pour quitter l'écran choix sont modification

La fonction choisie est affichée dans l'écran (en dessous à droite)

La bande large audio est limitée au minimum. Ceci ne peut pas être régler.

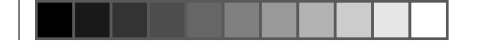

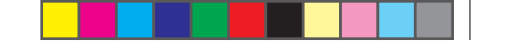

### **4.5 Visionner la vidéo enregistrée**

La caméra doit être pourvue d'une carte micro SD afin de pouvoir visionner les images vidéo. La caméra supporte des cartes micro SD avec une capacité jusqu'à 32G. Pour la placer, la caméra doit être retirée du courant. Après le placement, l'adaptateur peut à nouveau être raccordé. La fonction d'enregistrement doit être programmée via le smartphone. Pour ceci, voir paragraphe 4.3

avec détection de mouvement en paramètres d'enregistrement.

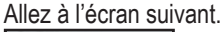

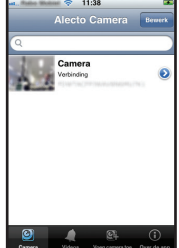

Cliquez maintenant sur le symbole suivant

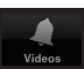

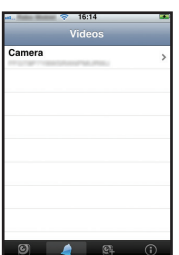

L'écran suivant avec un sommaire de toutes les caméras annoncées apparaît.

Choisissez la caméra correcte.

Ensuite un écran avec les temps d'enregistrement vidéo registrés apparaît. Choisissez maintenant la durée correcte et visionnez la vidéo

Attention : La vidéo est enregistrée sur la carte microSD. Celle-ci doit être placée. S'il n'y a pas de connexion, ou si la connexion est mauvaise la vidéo ne jouera pas. Il se peut qu'alors l'image reste noir ou reste bloquée. Essayez alors de reconnecter la caméra avec le smartphone. Attention: Les images sont lus en accélérées.

# **4.6 Touche rapide**

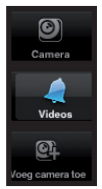

Sommaire des caméras annoncées.

Visionner les vidéos enregistrées.

Ajouter une caméra.

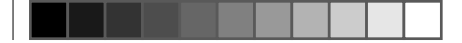

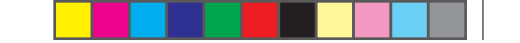

# **5 PROGRAMMER APP ANDROID**

Les app's que vous pouvez télécharger via Googleplay via votre smartphone font l'objet de modifications. Les fonctions et images illustrées peuvent donc être différentes. Ces fonctions correspondent en grandes lignes avec la dernière version sur internet. La dernière version de ce mode d'emploi est disponible sur le site web : www.hesdo-service.nl

# **5.1 App android**

Nous supposons que les app sont installés selon le paragraphe 2 Démarrez le app 'Alecto Camera'

L'écran suivant apparaît:

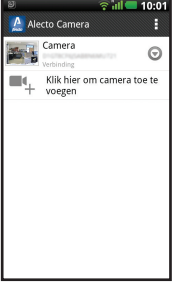

# **5.2 Fonctions supplémentaires**

Appuyez sur pour arriver aux fonctions supplémentaires  $\bigcirc$ .

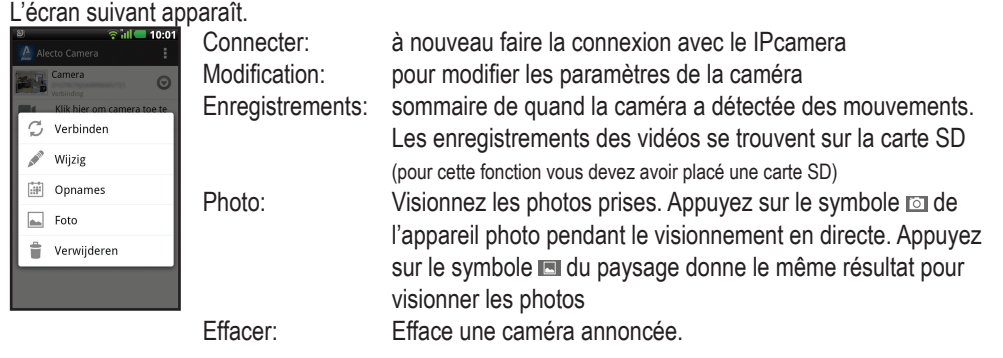

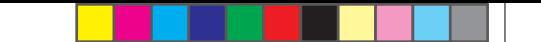

# **5.3 Modifier la caméra**

ATTENTION : la caméra redémarrera après avoir quitté le menu des paramètres étendus. Dans ce cas ci il n'y aura pas de connexion possible avec la caméra pendant 2 minutes. Réessayez après 2 minutes de faire une connexion si celle-ci est partie.

### Appuyez sur modifier

Un nouvel écran apparaît.

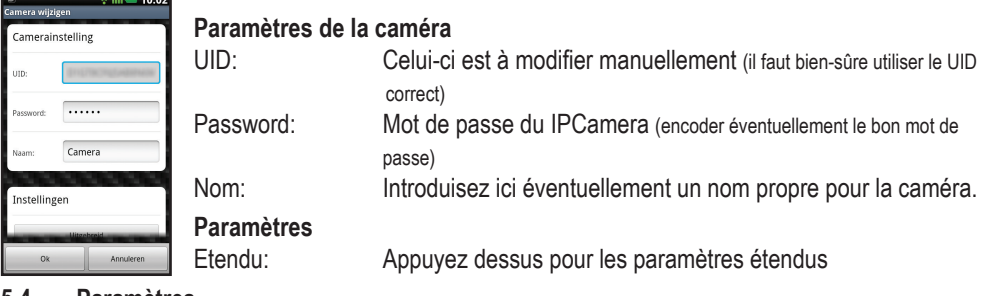

# **5.4 Paramètres**

Appuyez sur étendu

Un nouvel écran apparaît.

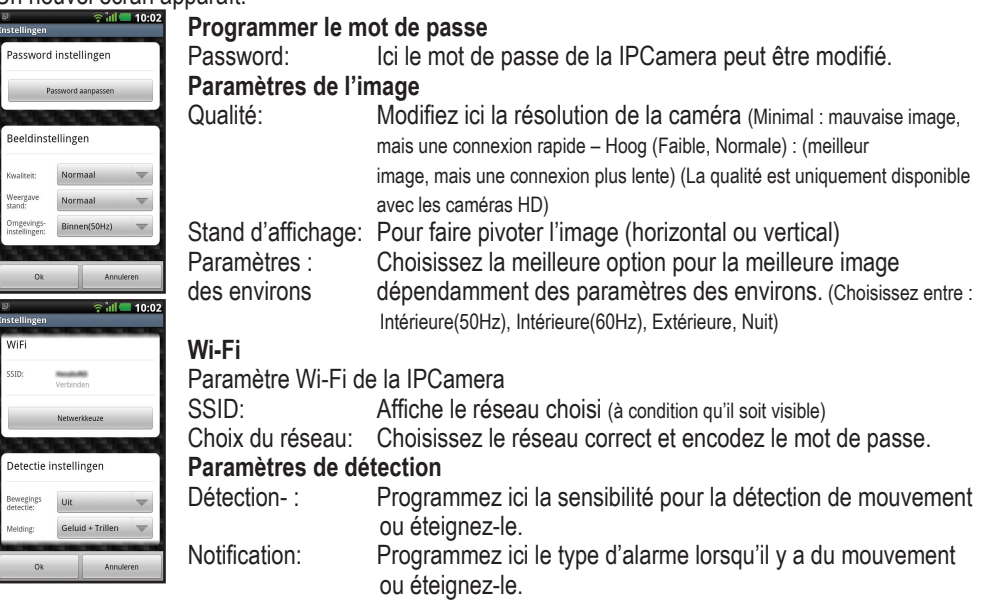

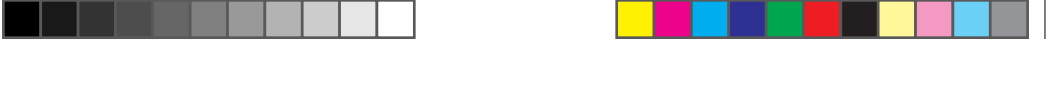

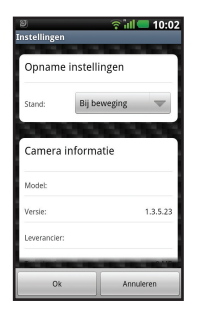

**Paramètres d'enregistrement**

Stand: Choisissez éteint: Eteint (pas d'enregistrement) Toujours (enregistrement en continu) Lorsqu'il y a du mouvement (enregistrement pendant une notification d'alarme)

#### **Information caméra**

Ici se trouve l'information disponible de la caméra choisie

#### **5.5 Visionner la caméra (Live vieuw)**  $2.1$

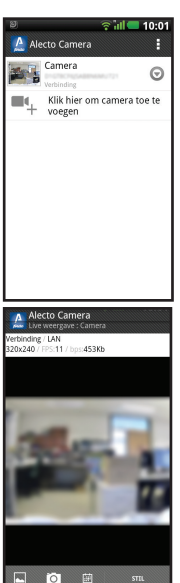

Appuyez sur mini image des la caméra que vous voulez visionner.<br>La détaiement

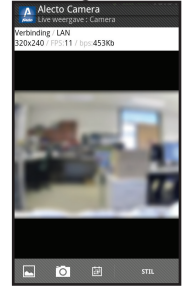

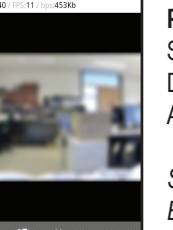

**Paramètre audio:** Standard celui-ci est mis sur SOURDINE (mute). Donc pas de bruit. Appuyez sur la touche pour paramétrer le bruit.

*Sourdine:* éteindre la fonction audio. *Ecouter:* pour écouter l'endroit. Parler: pour parler avec l'endroit.

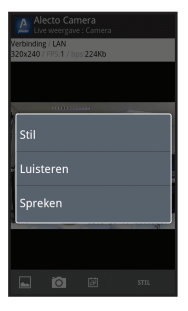

La fonction choisie est affichée à l'écran (en dessous à droite)

La bande audio large est réduite au minimum. Ceci peut être ajusté.

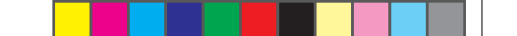

### **5.6 Visionner les vidéos enregistrées**

Afin de pouvoir visionner les images vidéos la caméra doit être pourvue d'une micro carte SD. La caméra soutient une micro carte SD jusqu'à une capacité de 32G. La caméra doit être retirée du courant pour pouvoir placer la carte. Après le placement vous pouvez raccorder l'adaptateur. La fonction d'enregistrement doit être programmée via le smartphone. Voir pour ceci paragraphe 4.3 avec détection de mouvement et paramètres d'enregistrement.

#### Allez à l'écran suivant.

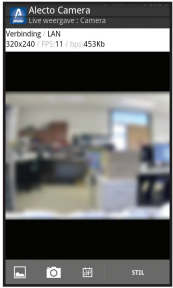

Klik nu op het volgende icoontje Daarna verschijnt er een scherm met tijden van opgenomen video registraties. Kies de juiste tijd en bekijk de video.

Attention : La vidéo est enregistrée sur la carte microSD. Celle-ci doit être placée. S'il n'y a pas de connexion, ou si la connexion est mauvaise la vidéo ne jouera pas. Il se peut qu'alors l'image reste noir ou reste bloquée. Essayez alors de reconnecter la caméra avec le smartphone. Attention: Les images sont lus en accélérées.

# **6 CONSEILS ET AVERTISSEMENT**

# **6.1 Général**

- Lisez attentivement le mode d'emploi et suivez les remarques.<br>• Ne placez ou p'utilisez iamais la caméra dans un endroit mouil
- Ne placez ou n'utilisez jamais la caméra dans un endroit mouillé ou humide.
- Faites en sorte qu'il y a une bonne ventilation ; ne recouvrez jamais l'unité de la caméra et/ou de l'adaptateur(s) en ne les placez jamais à côté d'une source de chaleur.
- Utilisez uniquement l'adaptateur(s) livré(s) avec ; le raccordement d'un autre type d'adaptateur peut apporter des dommages à l'électronique.
- Faites en sorte que le fil de l'adaptateur ne s'abîme pas et faites attention que ce fil ne cause pas de chute ou que personne ne trébuche.
- Ne démontez jamais l'unité de caméra et/ou de l'adaptateur d'alimentation ; ceci peut uniquement être fait par des personnes qualifiées.
- La connexion vidéo se fait via l'Internet public et la connexion est sécurisée par rapport aux normes d'aujourd'hui, mais serait néanmoins être piraté. Pour cela nous attribuons toute responsabilité. Nous vous recommandons de modifier immédiatement le mot de passe par défaut, et de préférence avec une combinaison de lettres, chiffres et caractères.

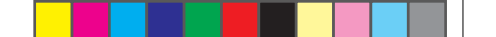

### **6.2 Installation**

- Branchez ou retirez l'adaptateur d'alimentation que lorsque l'adaptateur d'alimentation est débranché du courant.
- Ne placez pas la caméra lors d'un orage.<br>• Ne teughez pas de fil d'adaptateur pen issue
- Ne touchez pas de fil d'adaptateur non isolés sauf si l'adaptateur n'est plus branché au courant.

# **6.3 Entretien**

• Nettoyez la caméra uniquement avec une lingette humide ; n'utilisez pas de produits de nettoyage chimiques. L'adaptateur doit être débranché du courant pour le nettoyer.

# **6.4 Dérangement**

- Au cas ou la caméra n'affiche plus d'image ou si le son ne fonctionne plus, contrôlez alors:
	- Est-ce que la caméra est activée?
	- Utilisez le code UID correct
	- Utilisez le bon mot de passe
	- Redémarrez la caméra en retirant la caméra un instant du courant
	- Remettez la caméra à zéro en appuyant sur le petit bouton reset au dessous. La caméra redémarrera. Répétez les programmations et le mode d'emploi complètement depuis le début. Tous les paramètres programmés sont remis aux paramètres de l'usine
	- Redémarrez votre smartphone.
- A l'obscurité la caméra commutera au stand de nuit afin que l'infrarouge démarre l'éclairage. A une certaine lumière ambiante cela peut arriver que l'image aille clignoter. Augmentez ou diminuez la lumière ambiante pour solutionner ceci
- Si après ceci vous n'avez toujours pas d'image ou de son, prenez alors contact avec le service après vente d'Alecto au numéro de téléphone +32 (0) 3 238 5666.

# **6.5 Ralentissement d'image et de son**

• Du au codage et décodage de l'image et du son, un certain ralentissement du signal peut survenir.

# **6.6 Consommation des données**

- Si vous utilisez un réseau mobile vous devez prendre en compte que la consommation des données peut augmenter significativement lors du visionnement des vidéos. Utilisez de préférence un réseau Wi-Fi.
- La durée de vie de la batterie de votre smartphone va augmenter.

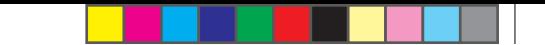

# **6.7 Environnement et élimination**

- L'emballage de cette caméra peut être remis partiellement au vieux papier. Nous vous conseillons par ailleurs de le garder afin que l'appareil puisse être emballé dans un emballage adéquat lorsqu'un transport est nécessaire.
- Si la caméra doit être remplacée, livrez-la alors chez votre fournisseur, eux s'occupent d'un écoulement écologique.

# **7 DECLARATION DE CONFORMITE**

La caméra de Alecto répond aux conditions et aux dispositions essentiels comme décrits dans les directives Européennes 1999/5/EC. La déclaration de conformité est disponible sur le site web www. alecto.info

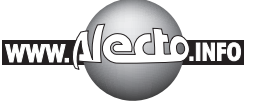

# **8 SPECIFICATIONS**

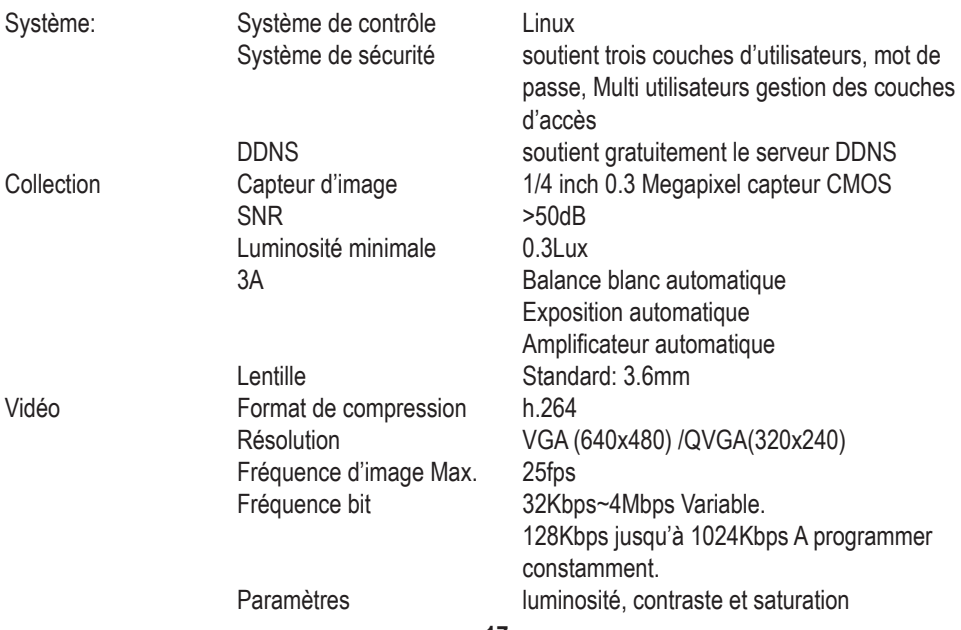

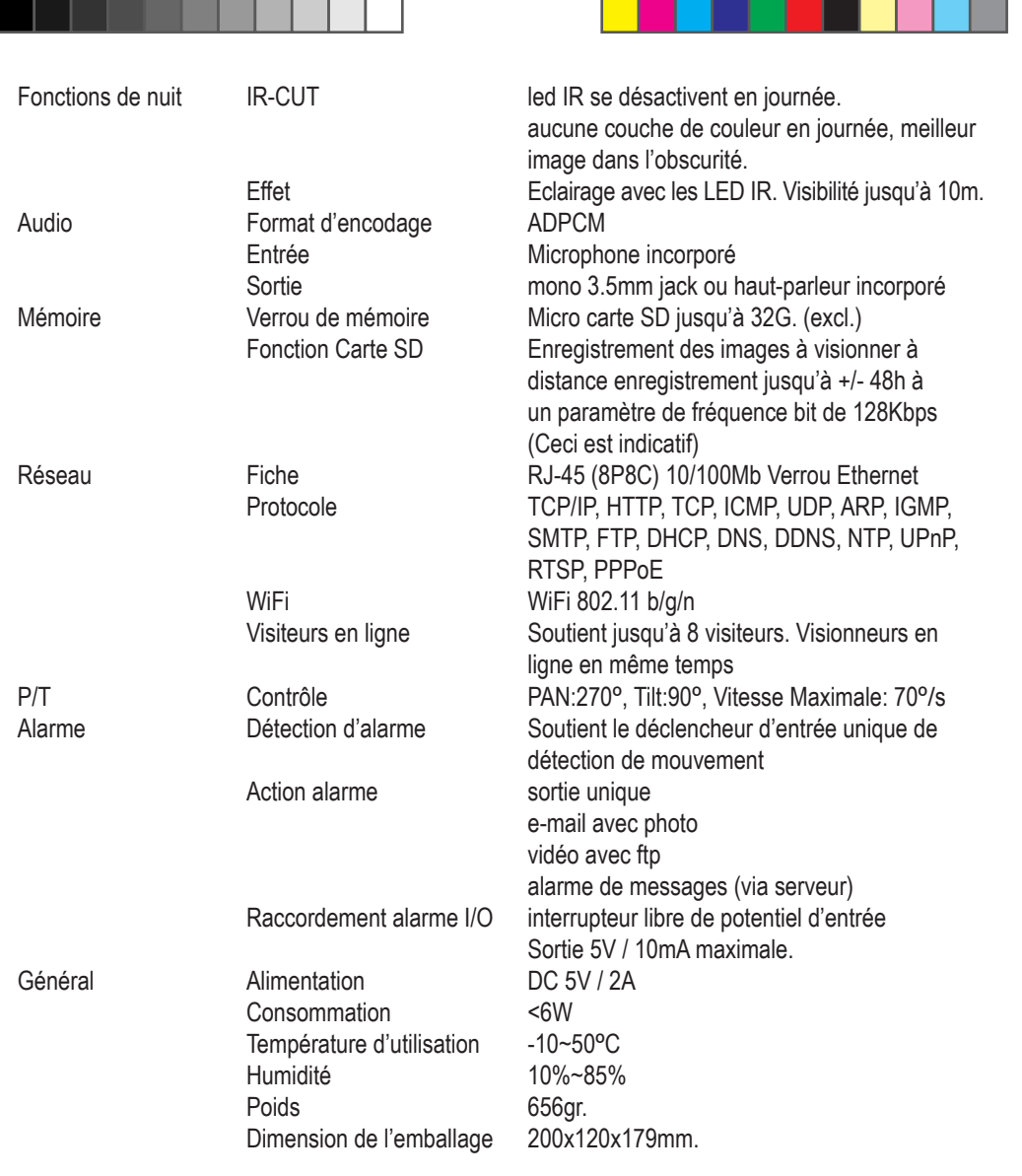

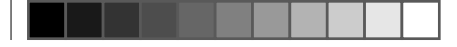

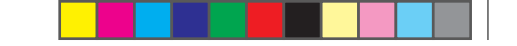

# **9 Solutions de problèmes**

# **App IOS:**

Dans certains cas il n'est pas possible d'installer le App Alecto via le App store. Démarrez alors Safari et chercher 'alecto tunes' sur Google.

Cliquez sur le lien et démarrez avec:

https://itunes.apple.com/nl/app/alecto-camera/.......

Et installez le App en appuyant maintenant sur le logo avec le grand A.

Le App IOS ne donne pas de vibration ou de signal lors d'une détection de mouvement comme le App Androïde le peut. Ceci n'est pas encore possible techniquement.

# **Macintosh**

Le osX MAC n'est pas encore soutenu

# **Enregistrement WIFI:**

D'abord vous devez contrôler que la fonction réseau fonctionne. Connectez la caméra via le câble réseau UTP et parcourez les étapes comme décrites ci-dessus. Si la connexion a été établie avec la caméra, vous pouvez sélectionner votre router WIFI via le App et établir la connexion de cette façon. Si ceci est réussi vous pouvez retirer le câble UTP et utilisez la caméra dans la portée de votre WIFI. Ce qui suit est d'application si l'enregistrement du WIFI échoue

Ce produit est plug-and-play pour les routers les plus courants dans les pays-bas. Néanmoins, il est possible que l'enregistrement échoue, probablement aussi à cause que d'autres réglages effectués causent des conflits.

Ci-dessous quelques indices pour que l'enregistrement puisse tout de même se faire, faites attention ce sont des réglages pour lesquels vous avez quand-même besoin de connaissance et d'accès jusqu'à votre router WIFI. Pour ces réglages vous aurez probablement besoin de demander de l'aide d'un expert informatique-réseau ou de votre provider internet. Vous devrez régler ces paramètres avec un autre PC présent ou périphérique sur le router WIFI.

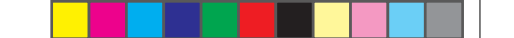

#### **1- Accorder la fonction uPnP dans le modem/router:**

La fonction plug-and-play du server Hesdo ne peut probablement pas avoir accès à certains paramètres. La caméra peut, toutefois, également elle-même régler certains paramètres avec le router WIFI via uPnP. Pour ceci vous devez mettre la fonction uPnP dans le router WIFI sur ALLUME. Attention, les anciens routers WIFI disposent de la fonction uPnP.

#### **2- Sécurisation WPA2**

La caméra peut avoir des difficultés avec les réglages du router WIFI WPA+WPA2 mode mixed. Dans ce cas vous essayez de régler le router WIFI sur WPA2 simple (enterpris avec TKIP logaritme). Si la caméra fonctionne via le câble UTP mais pas via le WIFI vous pouvez alors encore essayer ce qui suit:

Réglez le router WIFI sans cryptage/clé réseau/code pin.

Essayez d'annoncer la caméra sur le réseau WIFI via le App.

Si ceci fonctionne vous pouvez à nouveau activer la clé.

#### **3- Canaux WIFI**

La caméra fonctionne sur les canaux WIFI 1-11. Certains routers WIFI n'ont pas encore de canaux. Dans ce cas essayez de régler le router WIFI sur un canal fixe entre 1 et 11.

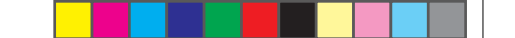

#### **10 GARANTIE**

Vous avez une garantie de 24 MOIS après la date d'achat sur le Alecto caméra-IP. Durant cette période nous vous garantissons une réparation sans frais sur les défaillances du matériel et les défauts de fabrication. Ce après l'appréciation définitive de l'importateur.

COMMENT AGIR: Si vous remarquez une défaillance, consultez d'abords le mode d'emploi. Si celle-ci ne vous donne pas de réponses définitives, visionner alors la dernière version de ce mode d'emploi via internet. (www.alecto.info ou www.hesdo-service.nl) ou consultez le fournisseur de cette caméra le service après vente de Alecto au numéro de téléphone +32 (0) 3 238 5666.

LA GARANTIE EXPIRE: Lors d'une utilisation incompétente, mauvais branchement, mauvaise installation du firmware, l'utilisation de pièces de rechanges ou d'accessoires non originaux, les négligences pour des défaillances causées par l'humidité, le feu, une inondation, coup de la foudre et catastrophes naturelles. Lors de la réparation ou changement faite par une tierce personne. Lors d'un mauvais transport de l'appareil sans un emballage approprié et si l'appareil n'est plus accompagné de la preuve de garantie et du bon ticket d'achat.

Les câbles de raccordement et les fiches ne tombent pas sous la garantie. Toutes autres responsabilités, comme suite d'éventuels dommages, sont exclues.

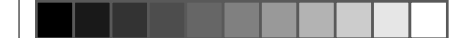

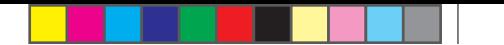

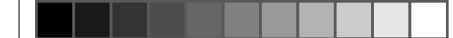

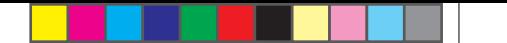

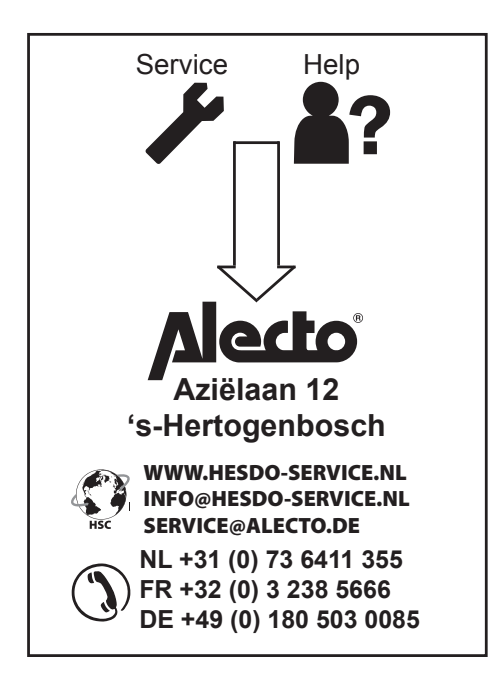

# $C \in$